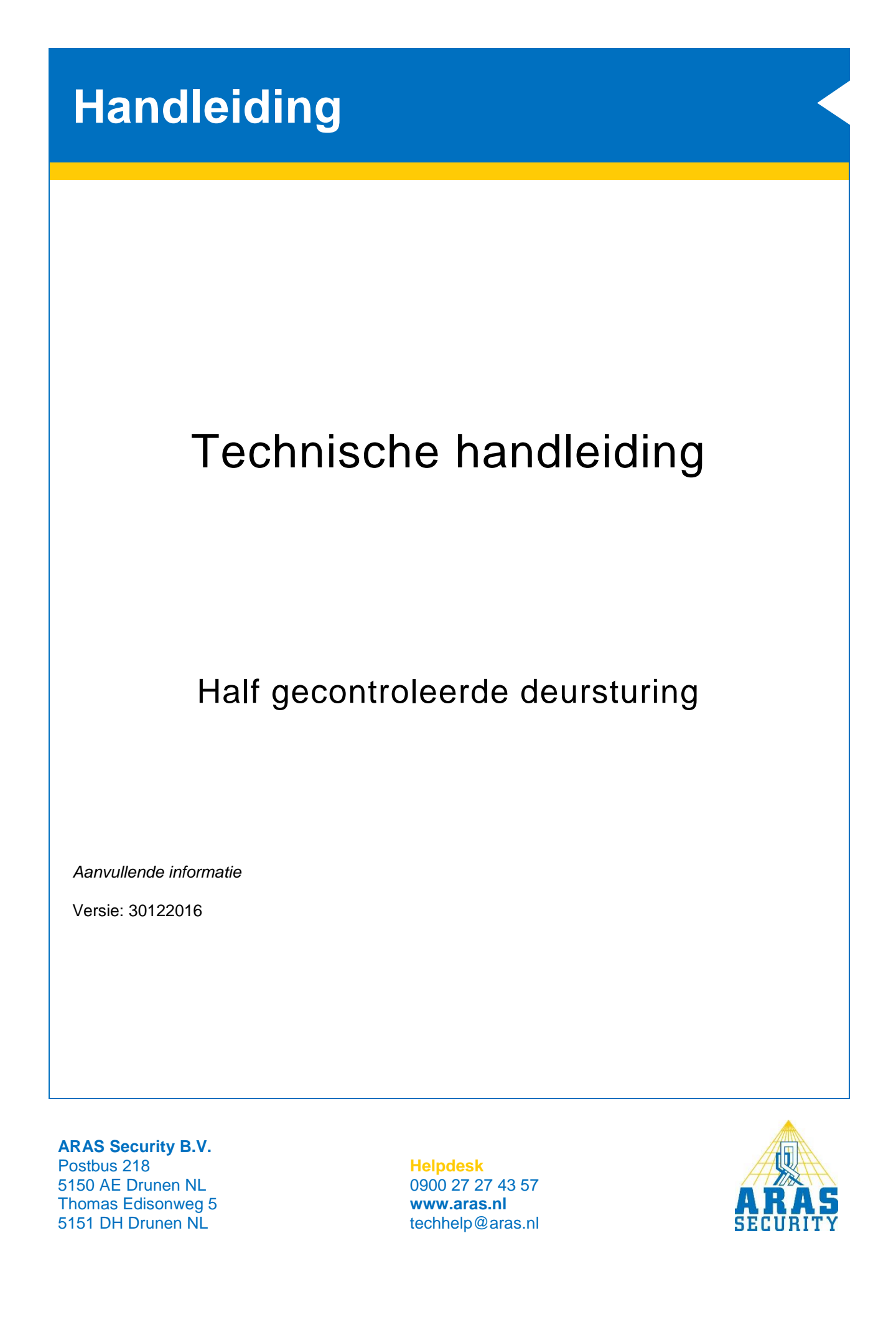

# **Algemene informatie**

Er zijn veel manieren om een deursturing te configureren. In deze handleiding beschrijven we een half gecontroleerde deursturing.

Deze wordt gebruikt bij een deur met 1 lezer inclusief deursignalering en geen RTE drukker.

Dit betekent dat er wel een zogenaamd **Deur TLO alarm** gegenereerd kan worden (Deur te lang open alarm). Hiermee kun je, wanneer een deur na een vooraf ingestelde tijd fysiek nog open staat, een alarm genereren.

Andere deursturingen zijn:

- **Eenvoudige deursturing**
- Handleiding HLN12.Eenvoudige deursturing • **Gecontroleerde deursturing**

Handleiding HLN14. Gecontroleerde deursturing

Hiervoor gaan we een CMU gebruiken. Aansluitgegevens en voorbeelden staan beschreven in document **HLN10.CMU voorbeeldaansluitingen**.

Een deur krijgt net als een inbraakdetectiegebied, een gebied met de naam van de deur. Dit gebied kan verschillende toestanden aannemen. Afhankelijk van de gebiedstoestand is de deur opengestuurd of vergrendeld.

Voor het configureren is de NOX Config nodig. Enige kennis van deze software is vereist. Voor meer informatie is de **HLN22.NOXConfig Handleiding** beschikbaar.

Het instellen van kaartformaten en de diverse alarmmeldingen die veroorzaakt kunnen worden door kaart transacties, worden niet in deze handleiding beschreven.

De volgende elementen zijn nodig:

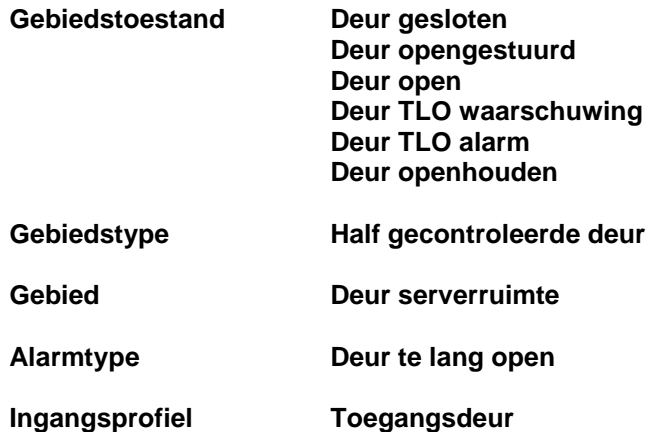

De hierboven genoemde elementen kunnen standaard al aanwezig zijn. Het is raadzaam de instellingen van deze elementen te controleren of anders aan te maken.

### **TIP:**

Gebruik de **Standaard NL** configuratie vanaf v1.01. Deze is te downloaden van de website.

# Inhoudsopgave

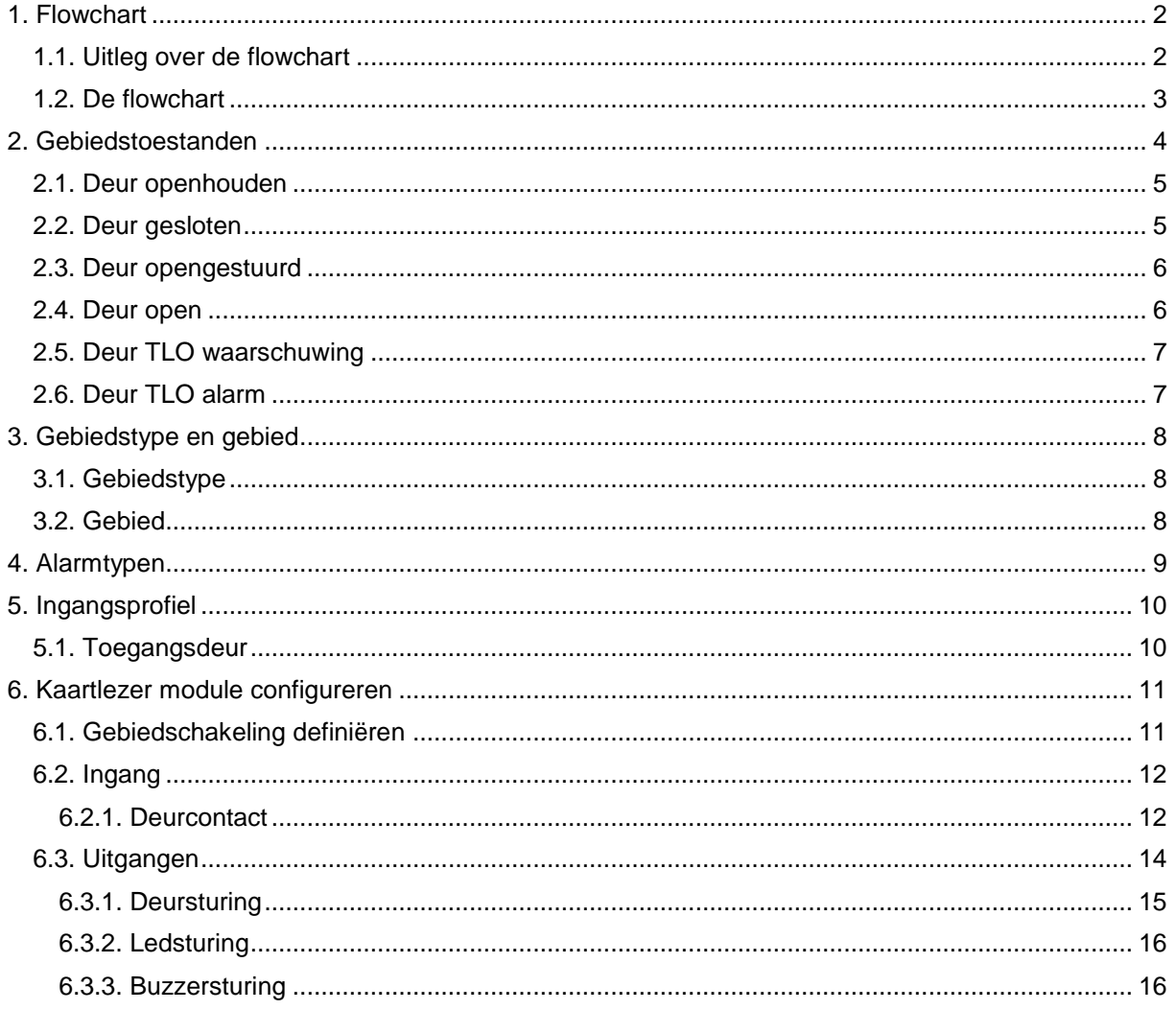

# <span id="page-3-0"></span>**1. Flowchart**

Hieronder is het globale verloop van de half gecontroleerde deursturing weergegeven. De zes gebiedstoestanden staan als blokken weergegeven.

## <span id="page-3-1"></span>1.1. Uitleg over de flowchart

Hier rechts is een gebiedstoestand weergegeven in een blok. In dit blok staan twee nieuwe gebiedstoestanden. Dit zijn de opties die de operator heeft om het gebied in te zetten.

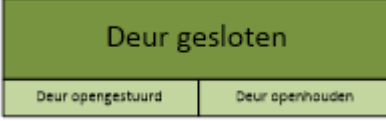

Dit kan hij doen door gebruik te maken van de CPA, TPA, SIMS software, of PC bediendeel.

De gebiedstoestanden moeten ook op andere momenten worden geschakeld. Dit kunnen de volgende momenten zijn:

- **Automatische gebiedstatus wijziging.** Deze zijn als een zwarte pijl weergegeven. Hierin is tevens de ingestelde tijd zichtbaar.
- **Geldige kaart**. Deze zijn als een blauwe pijl weergegeven.

### • **Magneetcontact.**

Deze zijn met een rode pijl aangegeven wanneer het contact open gaat en met een groene wanneer hij weer sluit.

## <span id="page-4-0"></span>1.2. De flowchart

Hieronder een overzicht van de half gecontroleerde deursturing. Aan de hand van dit overzicht gaan we de configuratie uitvoeren.

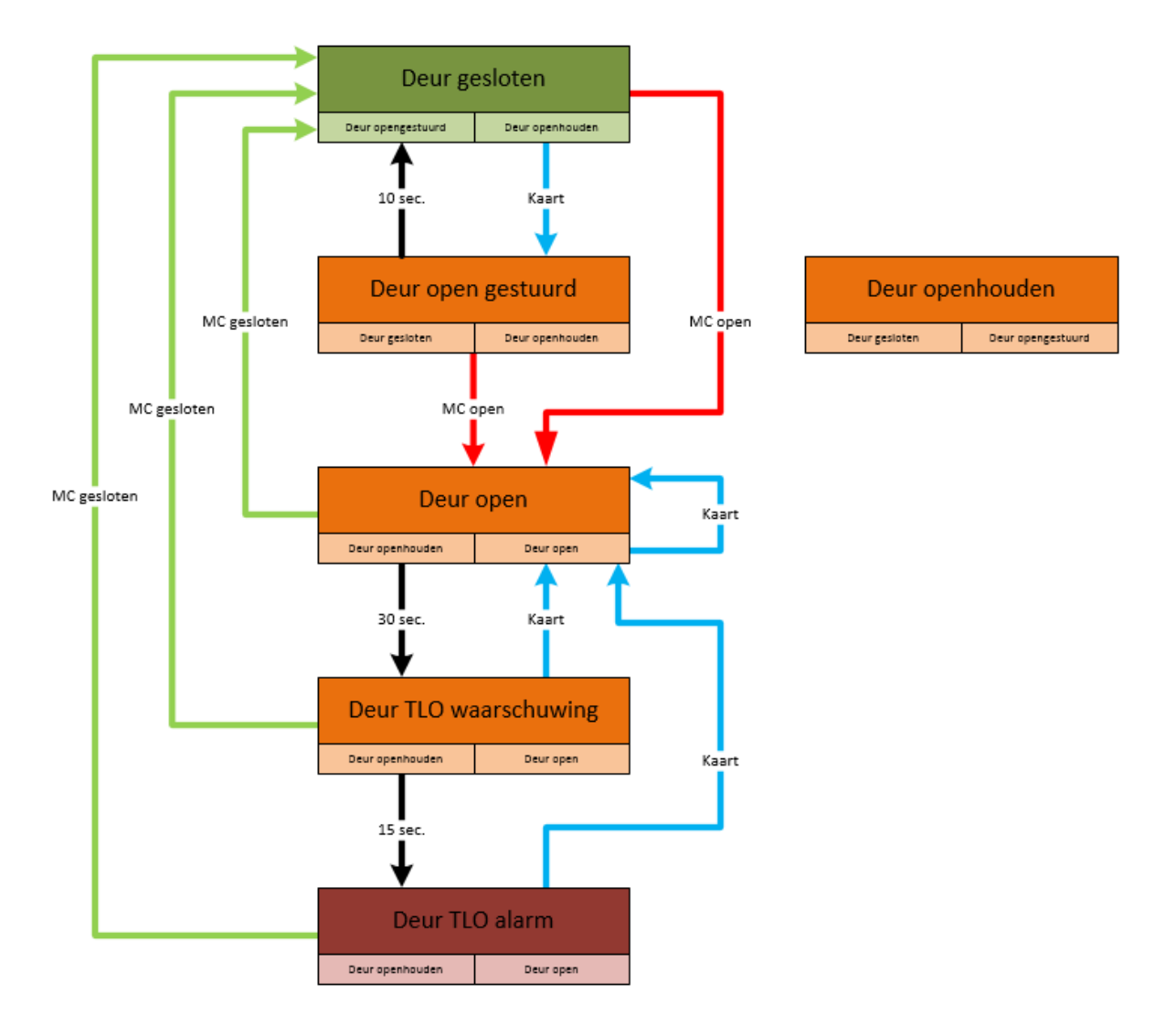

Zoals je ziet zijn er geen pijlen verbonden met het gebiedstoestand **Deur openhouden**.

Dit is namelijk enkel een keuze die de operator kan maken door gebruik te maken van de CPA, TPA, SIMS software, of PC bediendeel.

Deze gebiedstoestand zal nooit aangenomen worden na een geldige kaart of een statuswijziging van het deurcontact.

# <span id="page-5-0"></span>**2. Gebiedstoestanden**

ù.

De gebiedstoestanden zijn te vinden in het menu **Gebiedstoestanden**.

Voor de half gecontroleerde deursturing zijn zes gebiedstoestanden nodig. Deze gebiedstoestanden staan standaard al in de configuratie. Raadzaam is om de instellingen zoals ze hier beschreven zijn te controleren.

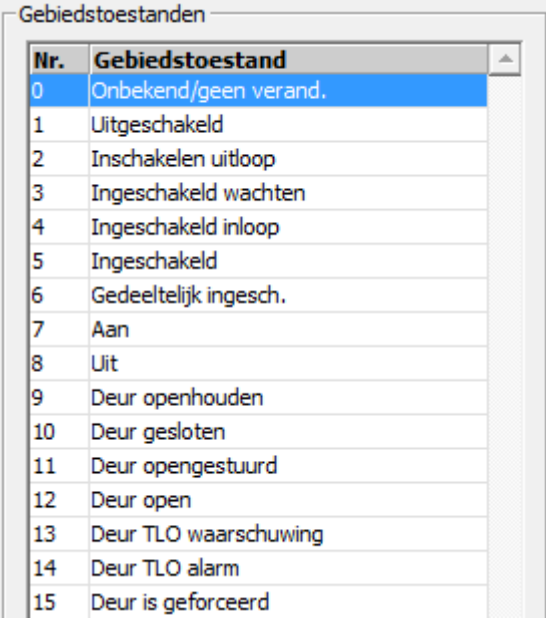

Als het niet mogelijk is om instellingen te wijzigen, dan moet er een vinkje gezet worden bij **Veranderen van kritische functies** in het hoofdmenu.

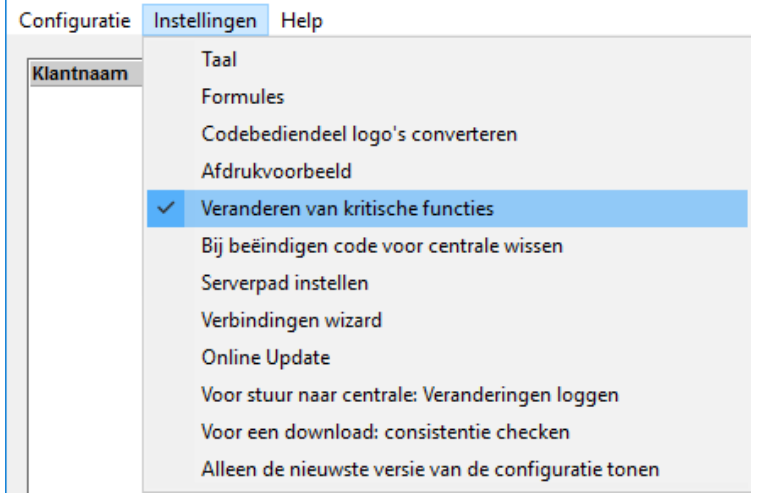

## <span id="page-6-0"></span>2.1. Deur openhouden

Selecteer links de gebiedstoestand **Deur openhouden** en neem de instellingen over.

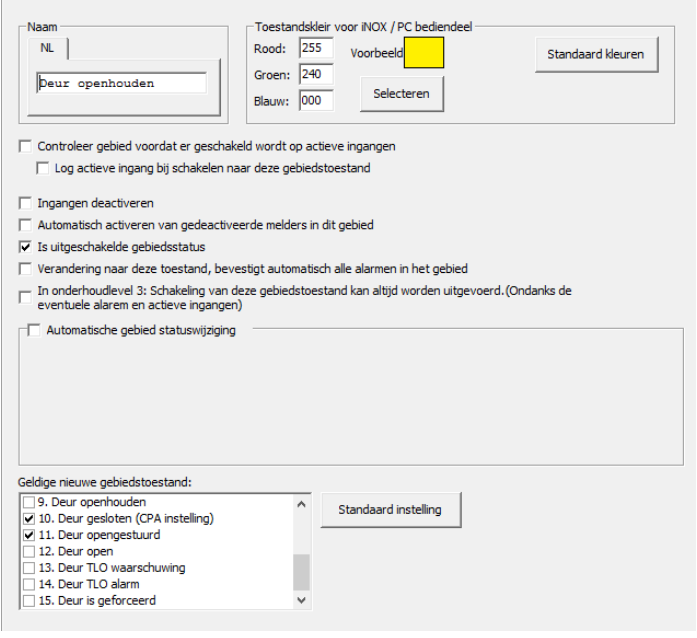

#### Zet bij **Geldige nieuwe**

**gebiedstoestand** de benodigde vinkjes. Dit zijn de opties die b.v. in het pcbediendeel of SIMS als knoppen worden weergegeven.

Wanneer je de nieuwe gebiedstoestand selecteert, en je klikt op de knop **Standaard instelling**, dan wordt deze optie als eerste getoond in het code bediendeel (CPA instelling).

## <span id="page-6-1"></span>2.2. Deur gesloten

Selecteer links de gebiedstoestand **Deur gesloten** en neem de instellingen over.

Zet bij **Geldige nieuwe gebiedstoestand** de benodigde vinkjes. Dit zijn de opties die b.v. in het pc-bediendeel of SIMS als knoppen worden weergegeven.

Wanneer je de nieuwe gebiedstoestand selecteert, en je klikt op de knop **Standaard instelling**, dan wordt deze optie als eerste getoond in het code bediendeel (CPA instelling).

Zet het vinkje **Controleer gebied voordat er geschakeld wordt op actieve ingangen**. Dit vinkje voorkomt dat het gebied gesloten gezet kan worden terwijl het magneetcontact nog open staat.

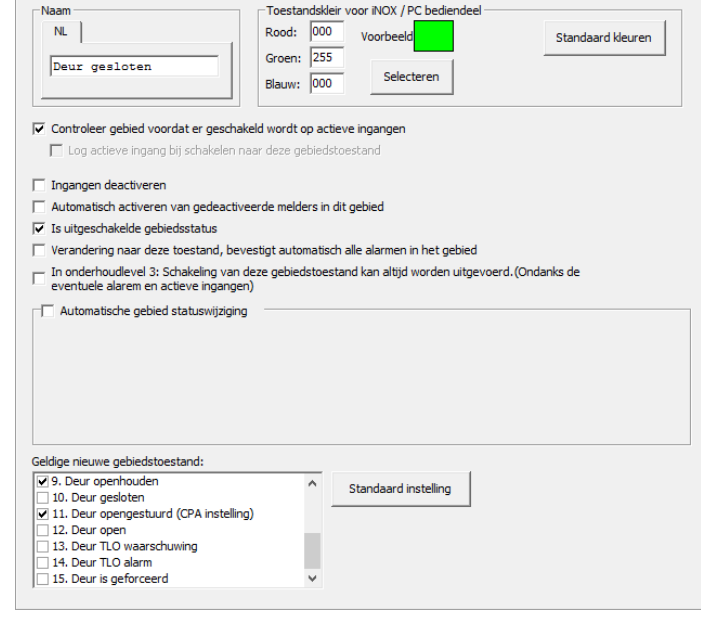

## <span id="page-7-0"></span>2.3. Deur opengestuurd

Selecteer links de gebiedstoestand **Deur opengestuurd** en neem de instellingen over.

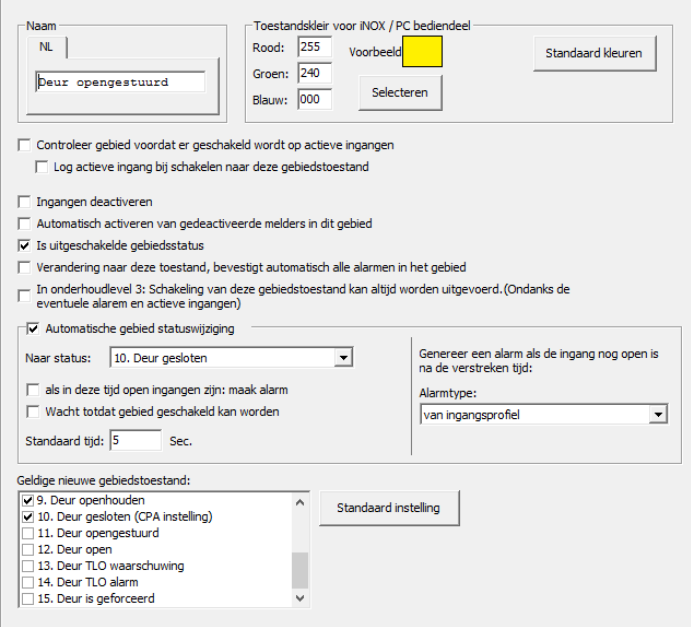

#### Zet bij **Geldige nieuwe**

**gebiedstoestand** de benodigde vinkjes. Dit zijn de opties die b.v. in het pcbediendeel of SIMS als knoppen worden weergegeven.

Zet bij **Automatische gebied statuswijziging** een vinkje. Vervolgens selecteer je de gebiedstoestand **Deur gesloten** waarin het gebied moet terug keren. In het voorbeeld is dit na 5 seconden.

## <span id="page-7-1"></span>2.4. Deur open

Selecteer links de gebiedstoestand **Deur open** en neem de instellingen over.

Zet bij **Geldige nieuwe gebiedstoestand** de benodigde vinkjes. Dit zijn de opties die b.v. in het pc-bediendeel of SIMS als knoppen worden weergegeven.

Bij **Geldige nieuwe gebiedstoestand** staat ook een vinkje bij **Deur open**. Dit hoeft eigenlijk niet, omdat de toestand al in **Deur open** staat. Maar hiermee geef je de operator de gelegenheid de opentijd van 30 seconden te resetten en mag de deur weer 30 seconden openstaan.

Zet bij **Automatische gebied statuswijziging** een vinkje. Vervolgens selecteer je de gebiedstoestand **Deur TLO waarschuwing**. Dit zorgt ervoor, dat de deur een TLO status krijgt, wanneer de deur langer open staat dan is toegestaan.

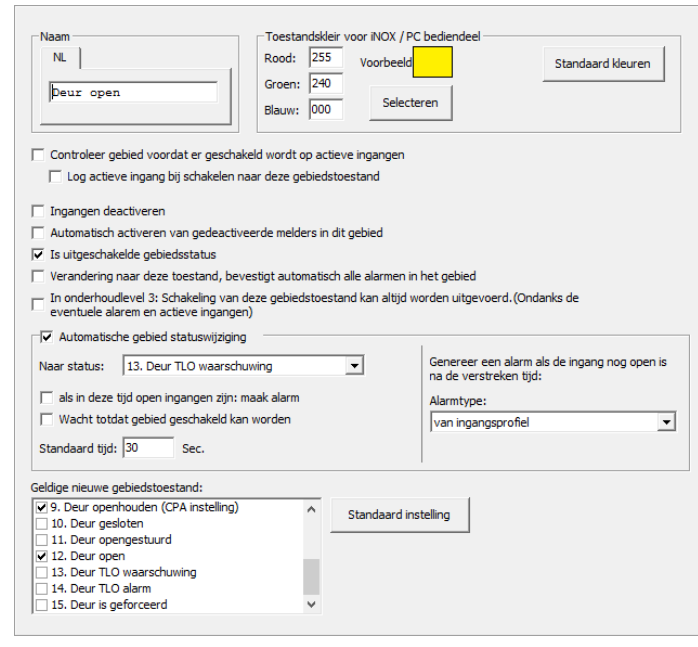

# <span id="page-8-0"></span>2.5. Deur TLO waarschuwing

Selecteer links de gebiedstoestand **Deur TLO waarschuwing** en neem de instellingen over.

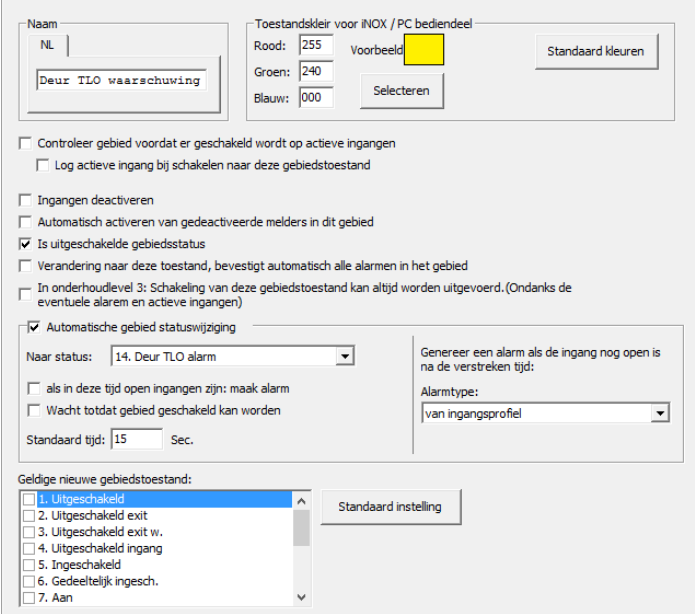

Deze toestand wordt straks automatisch aangenomen wanneer de deur langer dan 30 seconden de toestand **Deur open** heeft. Deze instelling staat bij de toestand **Deur open** ingesteld.

#### Zet bij **Geldige nieuwe**

**gebiedstoestand** de benodigde vinkjes. Dit zijn de opties die b.v. in het pcbediendeel of SIMS als knoppen worden weergegeven.

Zet bij **Automatische gebied statuswijziging** een vinkje. Vervolgens selecteer je de gebiedstoestand **Deur TLO alarm**. Dit zorgt ervoor dat de deur een TLO alarmstatus krijgt, wanneer de deur langer open staat dan is toegestaan.

De toestand TLO waarschuwing wordt enkel gebruikt om een lokaal alarm te genereren. Hierbij kan bijvoorbeeld de buzzer van de lezer worden geactiveerd. Deze toestand wordt dus als vooralarm gebruikt, waardoor er nog geen echt alarm gegenereerd hoeft te worden.

## <span id="page-8-1"></span>2.6. Deur TLO alarm

Selecteer links de gebiedstoestand **Deur TLO alarm** en neem de instellingen over.

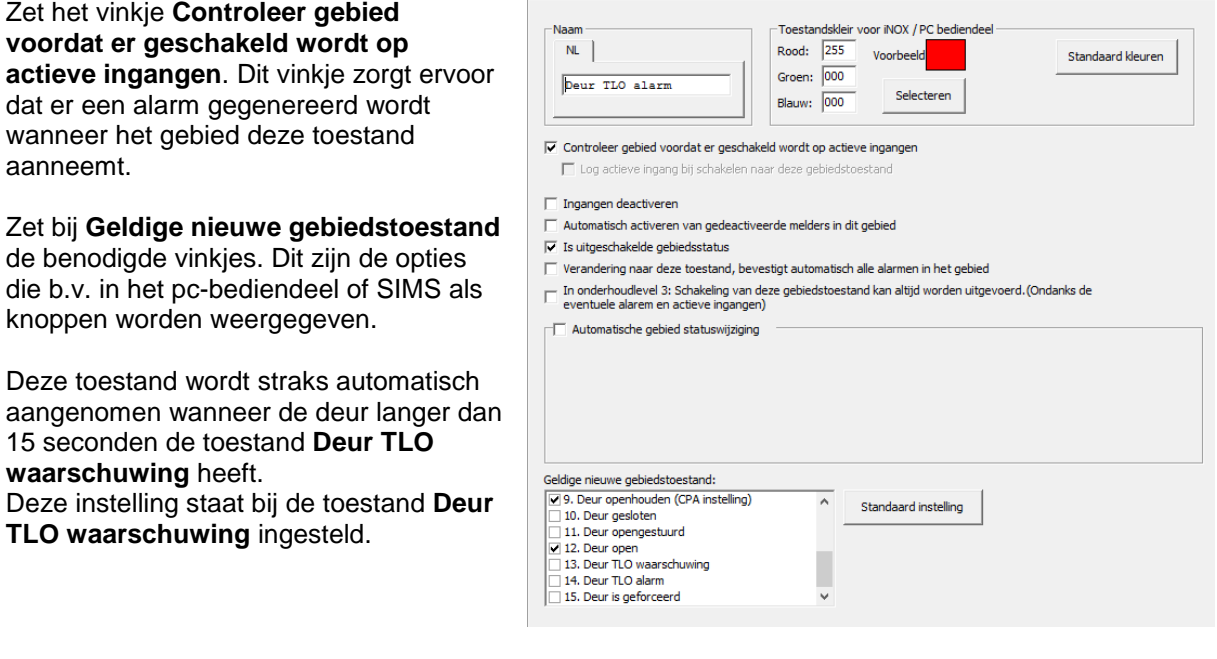

# <span id="page-9-0"></span>**3. Gebiedstype en gebied**

# <span id="page-9-1"></span>3.1. Gebiedstype

Deze optie is te vinden onder het tabblad **Gebiedstypen** in het menu **Algemeen**. Neem de hieronder weergegeven instellingen over voor het gebiedstype **Halfgecontroleerde deur**.

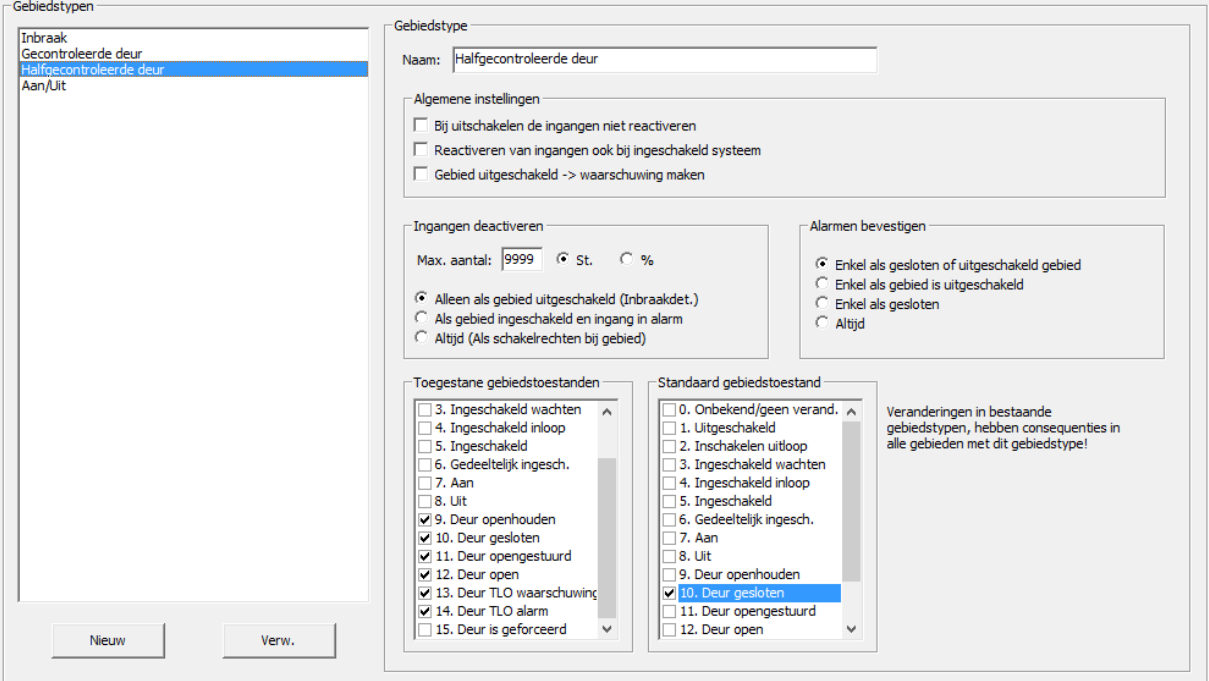

Deze instellingen maken het straks makkelijker, om de eigenschap van een halfgecontroleerde deur te bepalen.

# <span id="page-9-2"></span>3.2. Gebied

De gebieden zijn te vinden in het menu **Gebied**. Maak een nieuw gebied aan. Selecteer in het pull-down het gebiedstype **Halfgecontroleerde deur**.

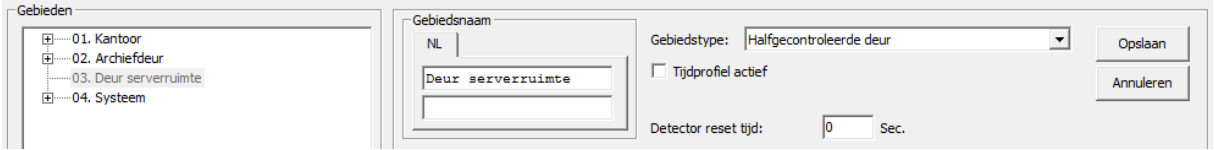

# <span id="page-10-0"></span>**4. Alarmtypen**

Maak een alarmtypen **Deur te lang open** aan. Ga hiervoor naar het menu **Alarmtypen**.

Controleer of dat het alarmtype **Deur te lang open** al is aangemaakt. Maak desnoods dit alarmtype aan en neem de instellingen over zoals hieronder is afgebeeld.

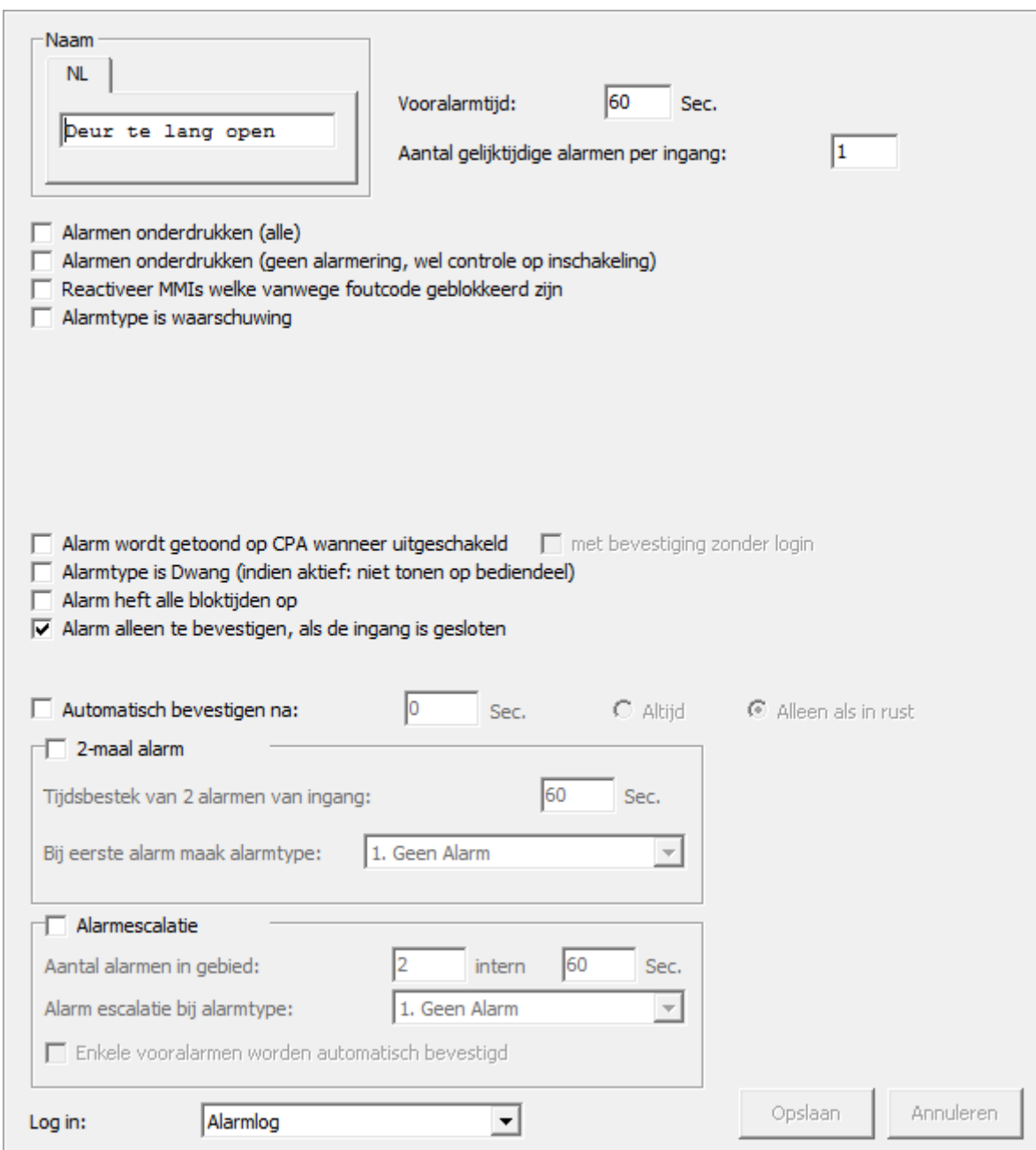

Sla deze wijzigingen op door op **Opslaan** te klikken.

# <span id="page-11-0"></span>**5. Ingangsprofiel**

<span id="page-11-1"></span>Ga naar het menu **Ingangsprofiel**.

# 5.1. Toegangsdeur

Neem de instellingen over zoals hieronder is weergegeven voor het profiel **Toegangsdeur**.

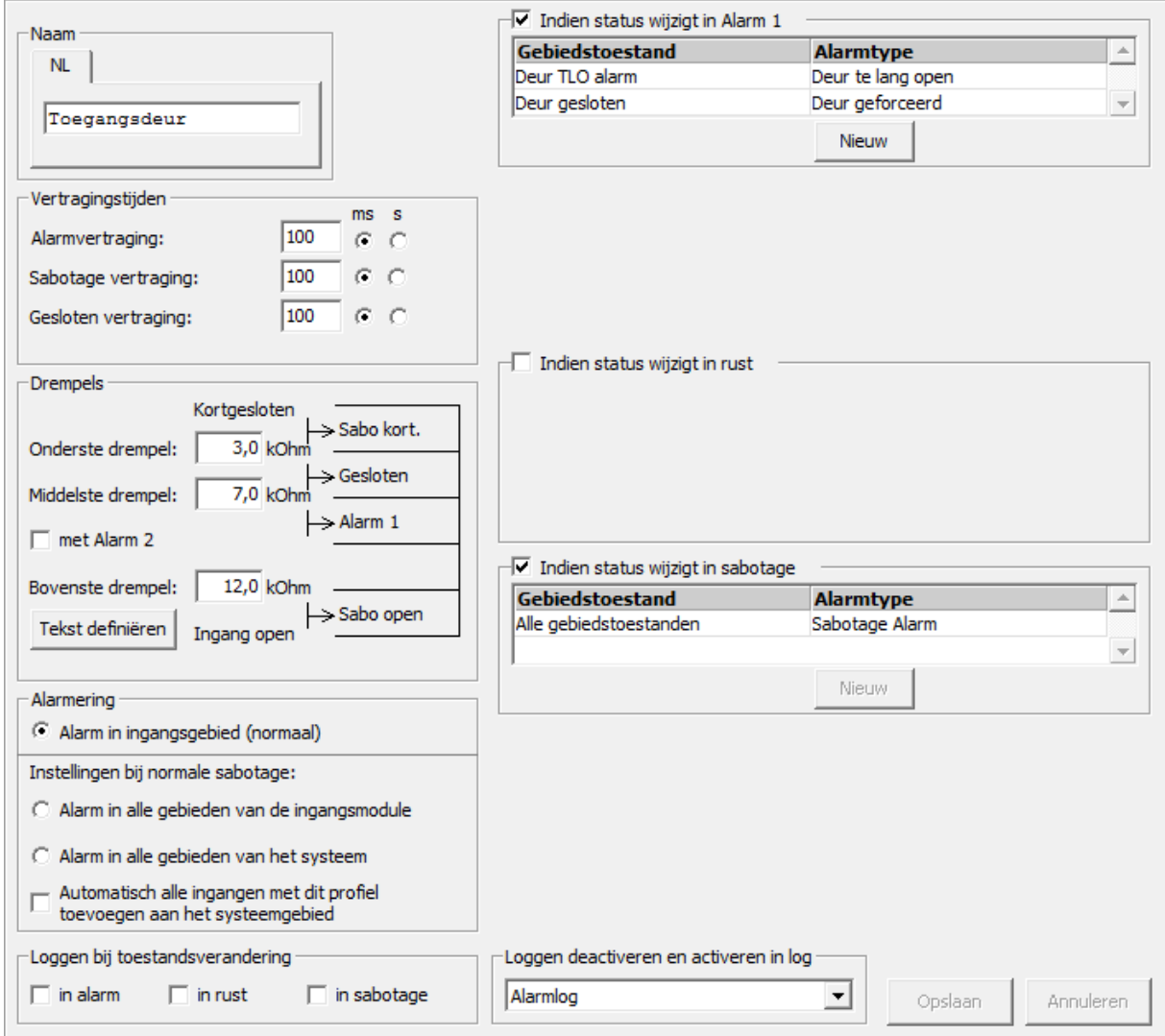

Zet een vinkje bij **Indien status wijzigt in Alarm 1**.

Stel de volgende voorwaarden in:

- 1. **Deur TLO alarm Deur TLO alarm**
- 2. **Deur gesloten Deur geforceerd**

Voorwaarde 2 moet voorkomen dat een operator de deur in de gebiedstoestand **Deur gesloten** zet, wanneer het magneetcontact nog open staat. Dus een deurgeforceerd zal zodoende niet worden gegenereerd.

Afhankelijk van de weerstandsconfiguratie kunnen de drempelwaardes anders zijn. In dit voorbeeld gaan we uit van een 2 x 4k7 weerstandsconfiguratie.

# <span id="page-12-0"></span>**6. Kaartlezer module configureren**

Ga naar het menu **Modules** en selecteer aan de rechterkant een kaartlezer module (CRx/CMx).

Vul het adres in van de module en geef aan op welke bus deze is aangesloten. Bij **ID-Nr** moet een uniek nummer zijn opgegeven, waarvan het eerste getal overeenkomt met het busnummer. Geef de module een naam.

I/O pin 6 en 7 zijn TTL in- of uitgangen. In deze handleiding gebruiken we alleen pin 6 als een uitgang voor de ledsturing. Voor de aansluitgegevens kun je **HLN10.CMU voorbeeldaansluitingen** raadplegen.

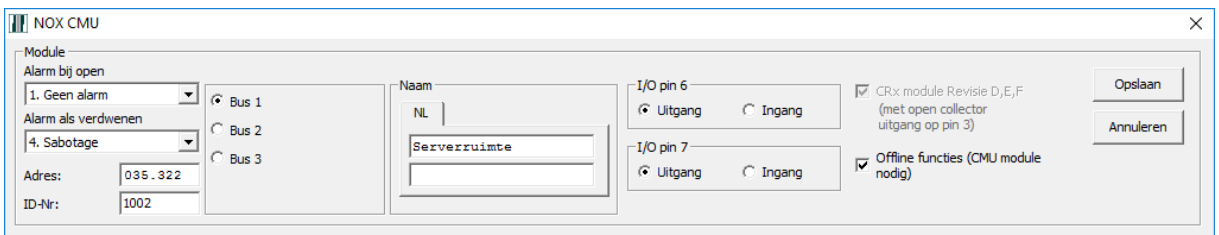

### <span id="page-12-1"></span>6.1. Gebiedschakeling definiëren

Het onderste deel van het scherm is opgedeeld in verschillende tabbladen. Selecteer **Schakeling** en klik rechts op **Nieuw**.

Er wordt een nieuw venster getoond waarin de gebiedsschakeling gedefinieerd kan worden.

Neem de instellingen over zoals hieronder is weergegeven.

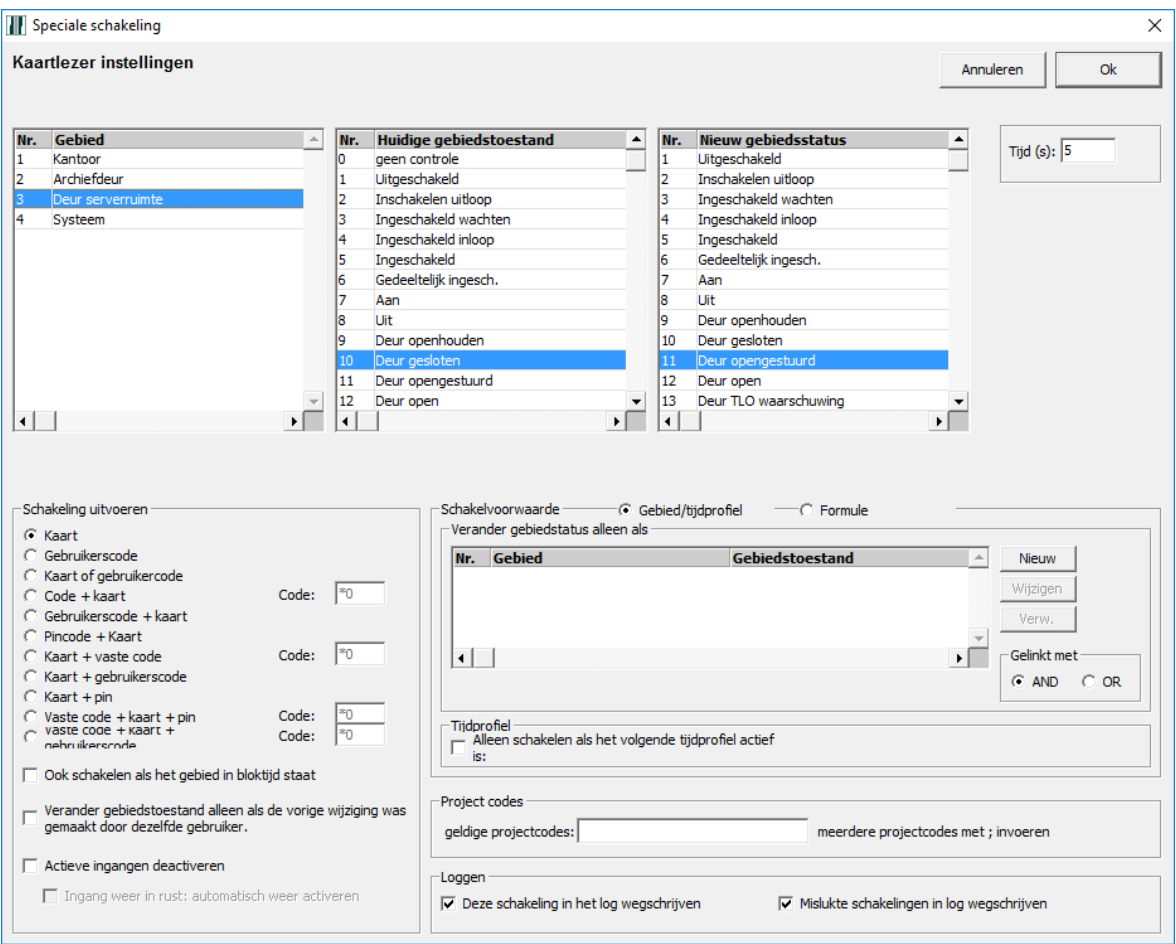

De tijd staat standaard op 60 seconden. Dit is de tijd van de ontgrendeling van het slot. Wijzig dit in de gewenste tijd.

In het kader linksonder, kan aangegeven worden wanneer deze schakeling uitgevoerd moet worden. In dit geval is dat bij het aanbieden van een geldige kaart.

Dit houdt in, dat de kaarthouder rechten moet hebben om dit gebied (Deur serverruimte) te schakelen. Wanneer de instellingen gedaan zijn klik je op **OK**. Het scherm sluit.

Nu wordt de gebiedsschakeling als één regel weergegeven.

Voeg nog drie schakelingen toe aan de hand van de flowchart of kijk naar het resultaat afgebeeld hieronder.

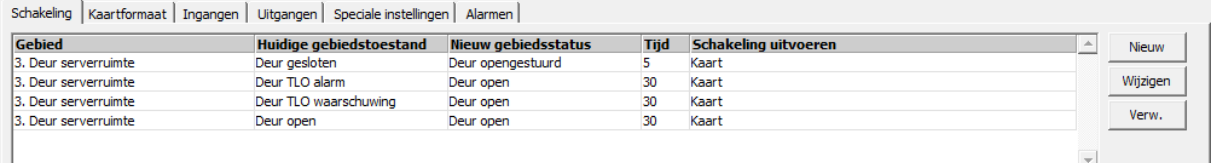

## <span id="page-13-0"></span>6.2. Ingang

Selecteer het tabblad **Ingangen**.

Raadpleeg document **HLN10.CMU voorbeeldaansluitingen** voor aansluitgegevens.

### <span id="page-13-1"></span>*6.2.1. Deurcontact*

Zonder deurcontact kan er nooit een Deur te lang open of Deur geforceerd alarm gegenereerd worden. Het systeem weet immers dan niet, wat de fysieke deurstand is.

In dit voorbeeld gebruiken we de beveiligde ingang (rechts weergegeven).

Selecteer bij **Ingangsprofiel** het profiel **Toegangsdeur**.

Geef de ingang een naam.

Selecteer het gebied waar de ingang bij hoort. In dit geval "Deur Serverruimte". Dit is noodzakelijk om een alarm te kunnen genereren.

Aangegeven kan worden of de ingang, normaal open of gesloten is én of er gebruik gemaakt wordt van een weerstandsconfiguratie.

Zet een vinkje bij **Schakelingen bij verandering naar** en druk op de knop **Definieer**.

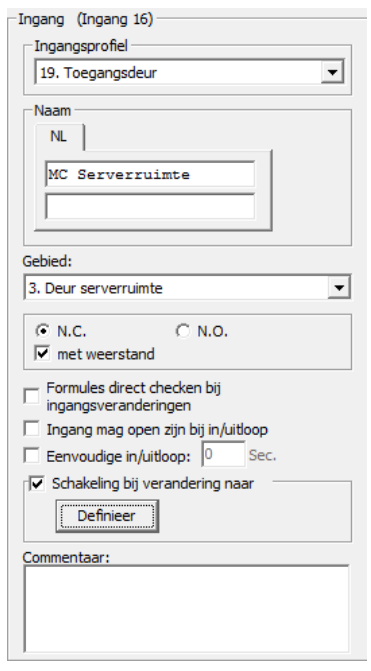

Een nieuw scherm wordt geopend. Hierin gaan we de zes gebiedsschakelingen instellen zoals weergegeven in de flowchart.

Twee schakelingen zijn op het moment dat het contact opengaat. En de andere vier wanneer hij sluit. Neem de instellingen van de eerste schakeling over, zoals hieronder is weergegeven.

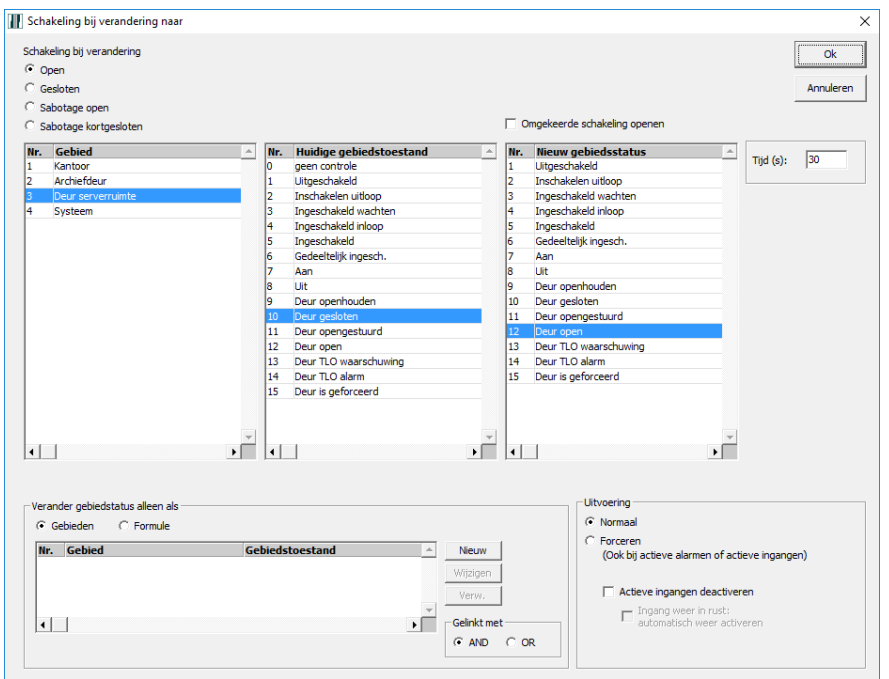

De standaard tijd is 60 seconden. In dit voorbeeld staat hij op 30 seconden. Dit betekent, dat wanneer deze tijd is verstreken de toestand automatisch wijzigt naar **Deur TLO waarschuwing**.

Klik vervolgens op **OK**.

Klik vervolgens op **Nieuw** om de tweede schakeling toe te voegen. Neem de instellingen over zoals hieronder is weergegeven.

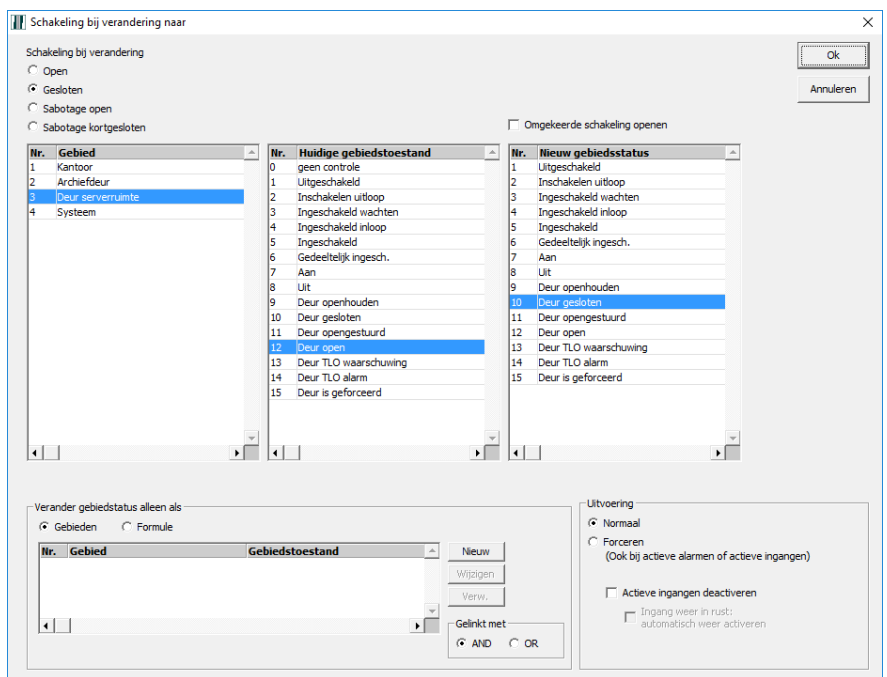

Merk op dat nu **Gesloten** is geselecteerd bij **Schakeling bij verandering** links boven in het scherm.

Voeg vervolgens de andere vier schakelingen toe aan de hand van de flowchart door weer op **Nieuw** te klikken. Nadat ook deze schakelingen zijn toegevoegd, ziet het overzicht eruit zoals hieronder te zien is.

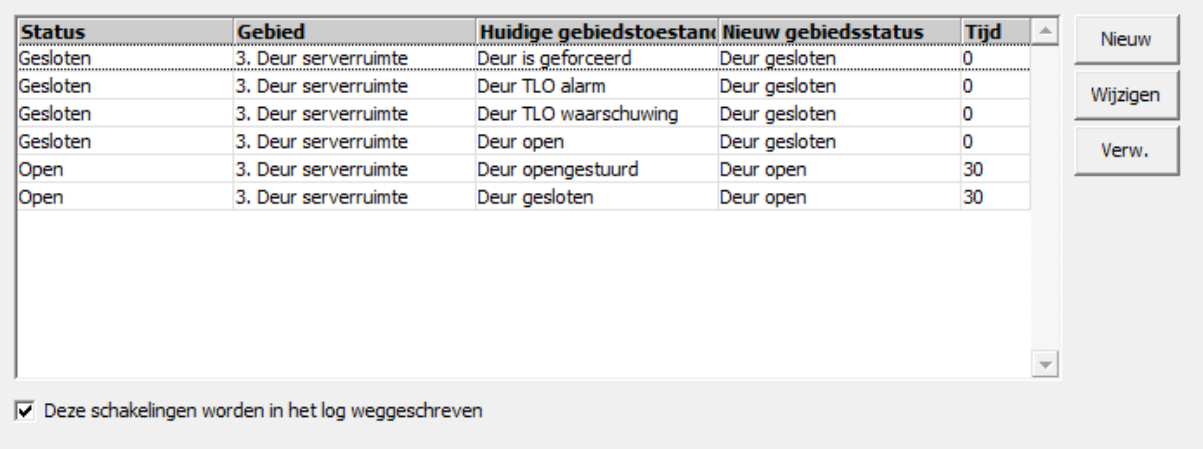

Om het aantal gegenereerde logs te beperken, kan het vinkje **Deze schakeling worden in het log weggeschreven** worden uitgezet.

Sla deze instellingen op door op **OK** te klikken. Het deurcontact is nu geprogrammeerd.

### <span id="page-15-0"></span>6.3. Uitgangen

Selecteer het tabblad **Uitgangen**.

Alle beschikbare uitgangen worden nu getoond.

Links is het relais weergegeven. Hiermee gaan we de elektrische vergrendeling aansturen. De TTL uitgang van pin 6 wordt gebruikt om de led van de lezer aan te sturen.

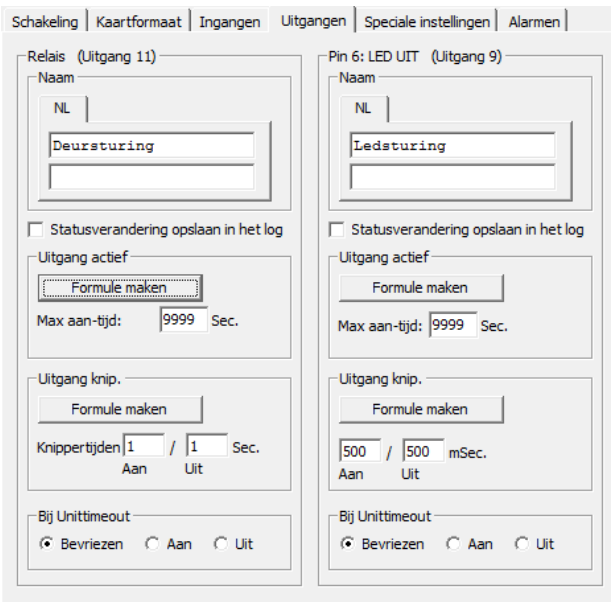

Raadpleeg document **HLN10.CMU voorbeeldaansluitingen** voor aansluitgegevens.

#### <span id="page-16-0"></span>*6.3.1. Deursturing*

Geef een naam aan deze uitgang.

Bij **Bij Unittimeout** kan opgegeven worden hoe de uitgang zich moet gedragen wanneer de unit offline is.

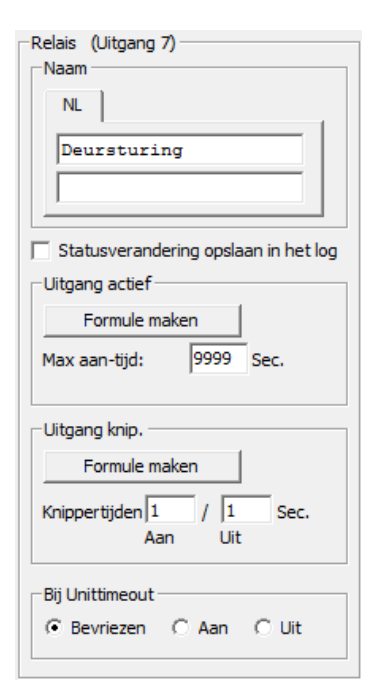

We laten deze uitgang gebiedstoestanden volgen van het gebied "Deur serverruimte". Klik hiervoor op **Formule maken** binnen het kader **Uitgang actief**.

Er wordt een nieuw venster getoond. Links staan diverse statussen. Selecteer hier **Gebiedstoestand**.

Neem de instellingen over zoals ze in dit venster zijn weergegeven.

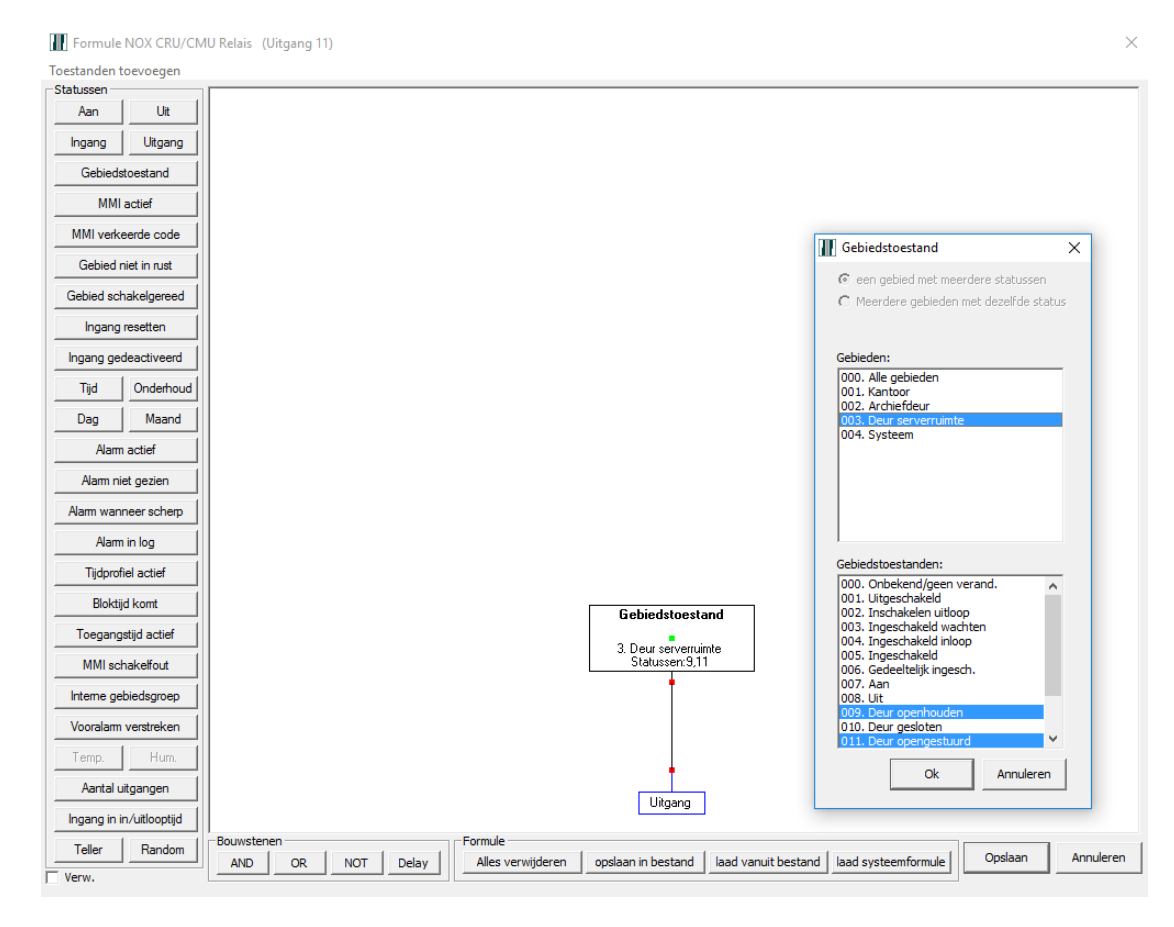

De uitgang moet worden gestuurd, wanneer het deurgebied de toestand **Deur opengestuurd** of **Deur openhouden** heeft.

Door de **CTRL** toets in te houden, kunnen er meerdere gebiedstoestanden worden geselecteerd.

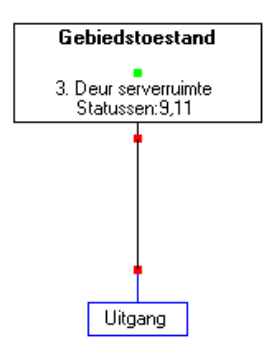

Klik hierna op **OK**. Het gebiedstoestandenblok blijft aan de muis "geplakt" zitten. Geef het blok een plaats binnen het witte veld, door op de linker muisknop te drukken.

Verbind het blok met de uitgang door te klikken op beide rode aansluitpunten.

Wanneer de formule klaar is klik je op **Opslaan**.

### <span id="page-17-0"></span>*6.3.2. Ledsturing*

Met de led van de lezer willen we aangeven wat de toestand van de vergrendeling is. Gebruik daarom dezelfde instellingen zoals we hebben gebruikt bij de slotsturing.

#### **TIP:**

We kunnen de led van de kaartlezer ook laten knipperen wanneer de deur te lang open is.

De knipperinterval is in te stellen: In dit geval staat hij op 500 milliseconden aan en 500 milliseconden uit.

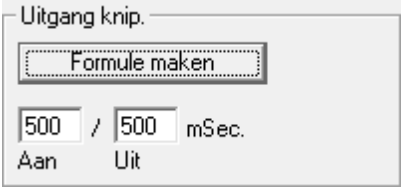

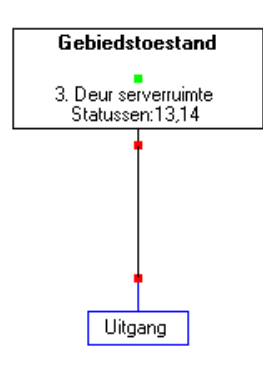

Maak een tweede formule aan door op de knop **Formule maken** te klikken binnen het kader **Uitgang knip**.

Maak de formule zoals hier links is weergegeven.

De uitgang wordt dus actief, wanneer de gebiedstoestand van gebied "Deur serverruimte" **Deur TLO waarschuwing** of **Deur TLO alarm** is.

De gebiedstoestanden worden nu met hun nummer weergegeven.

### <span id="page-17-1"></span>*6.3.3. Buzzersturing*

Met de buzzer van de kaartlezer kunnen we een lokaal akoestisch signaal geven. Met dit signaal geven we aan dat de deur in alarm staat. Gebruik daarom dezelfde instellingen zoals we hebben gebruikt bij het knipperen van de led.